# Reference Guide for Primary Users **EGMS** Pre-Award Negotiation

[Let's begin!](#page-1-0)

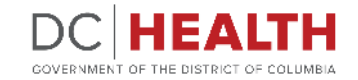

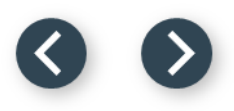

EN GOVERNMENT OF THE DISTRICT OF COLUMBIA

**DC HEALTH** 

GOVERNMENT OF THE DISTRIC

#### <span id="page-1-0"></span>**Notification e-mail**

**1** Click the link in the notification e-mail to start completing the Pre-Award task.

**1** You have been assigned a pre-award task for APP-PG-0974 Please click here to complete this task. Sincerely, DC Health, Office of Grants Management

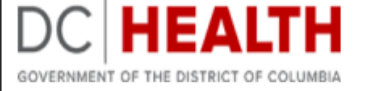

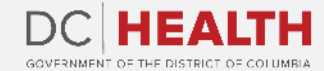

### **Log into EGMS**

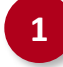

**1** Log into the Enterprise Grants Management System page by entering your username and password. Click the Log in button.

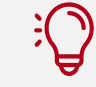

**TIP:** If you don't have a User, click the **Register Here** link.

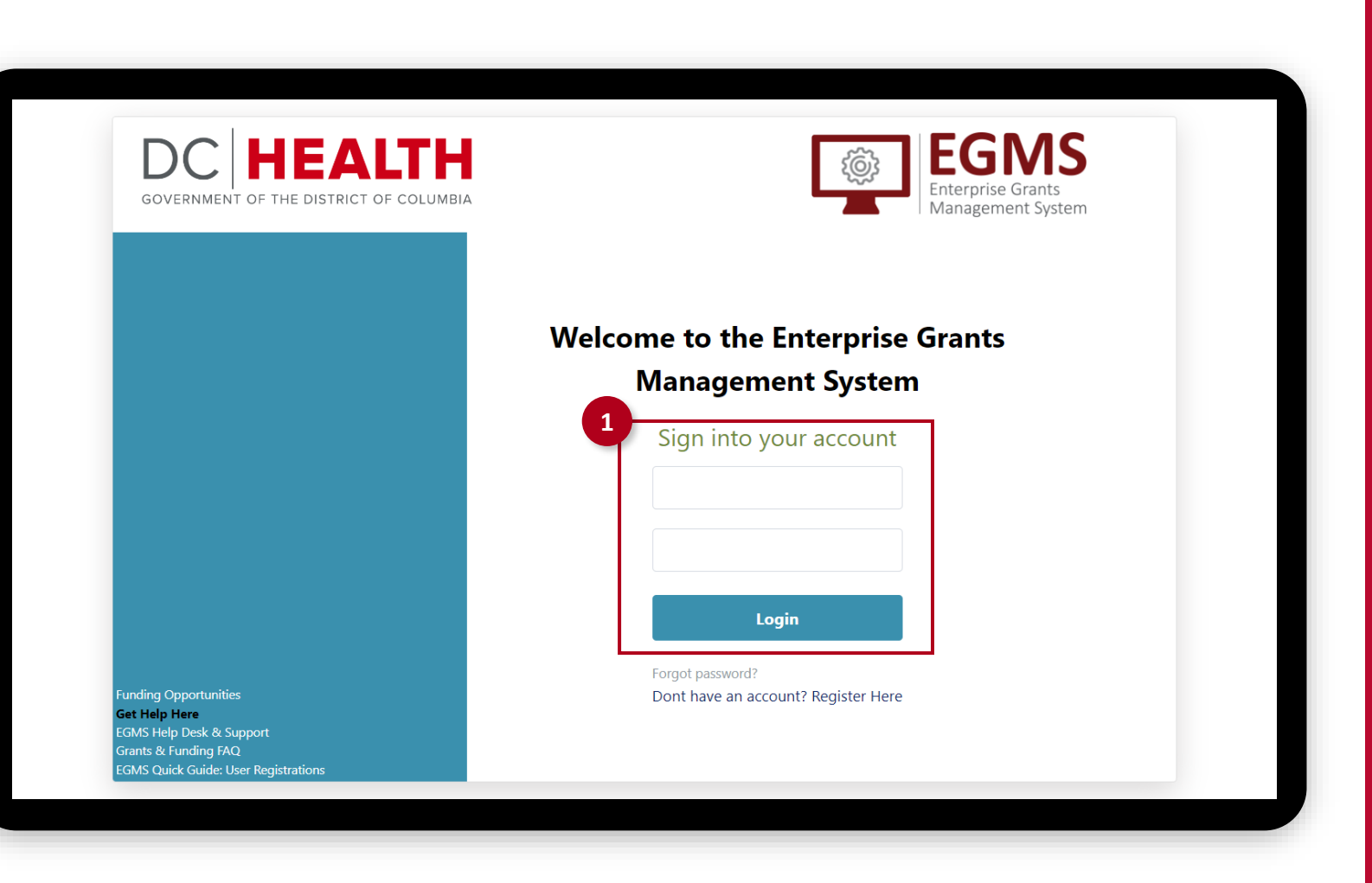

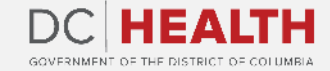

#### **Locate the pre award task**

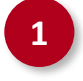

Click on the Application tab, then on Pre Award.

- 
- **2** Select the correct Application ID from the list.

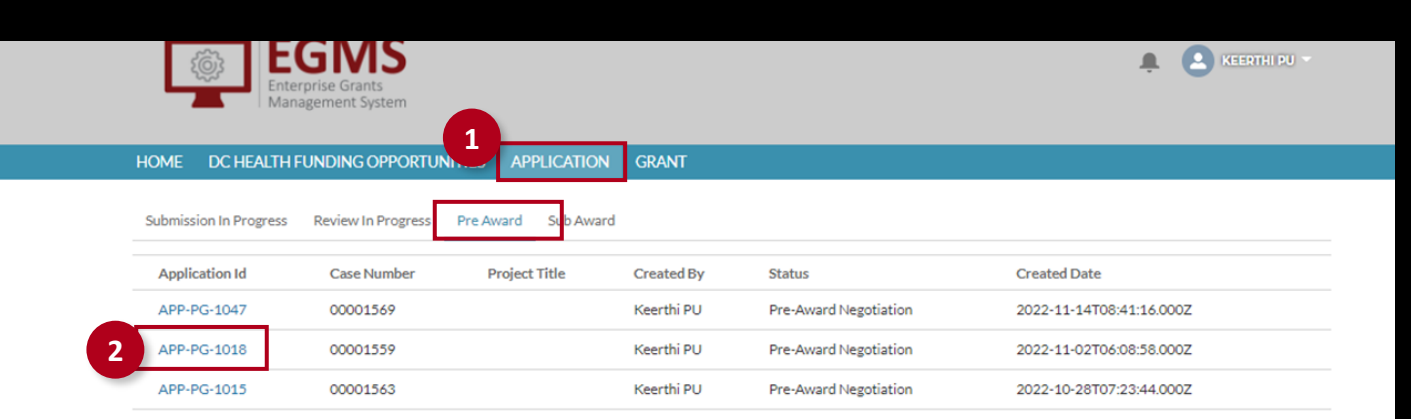

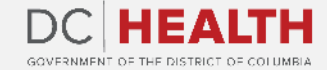

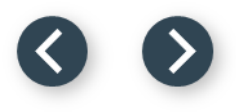

**1** Enter the Negotiated Amount and click the Enter Service Area Budget button.

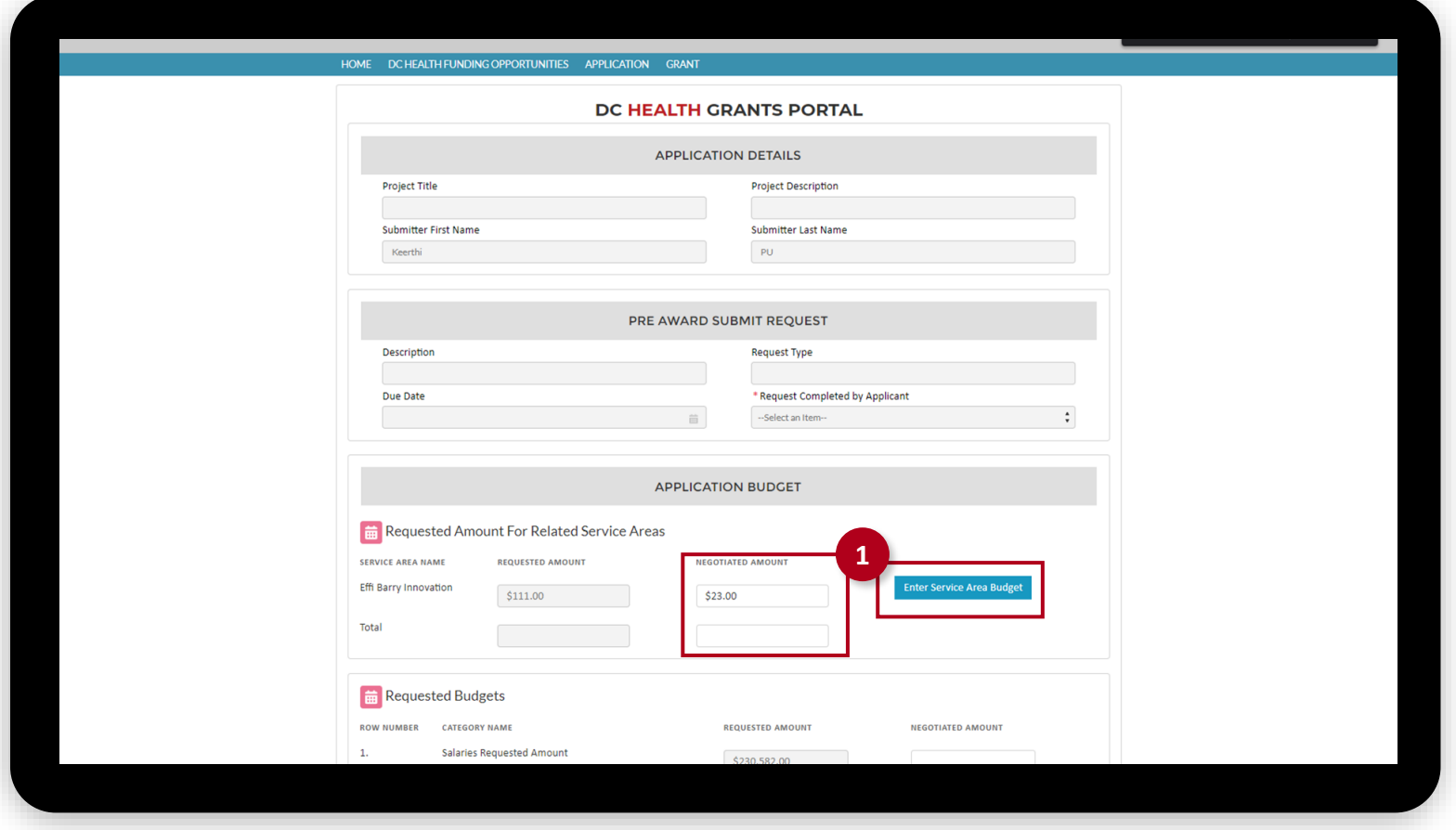

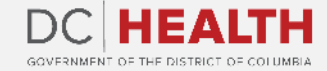

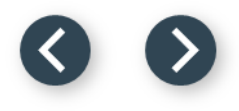

Complete all the fields in the Request Amount column.

**3** Click the Save Negotiation Details button.

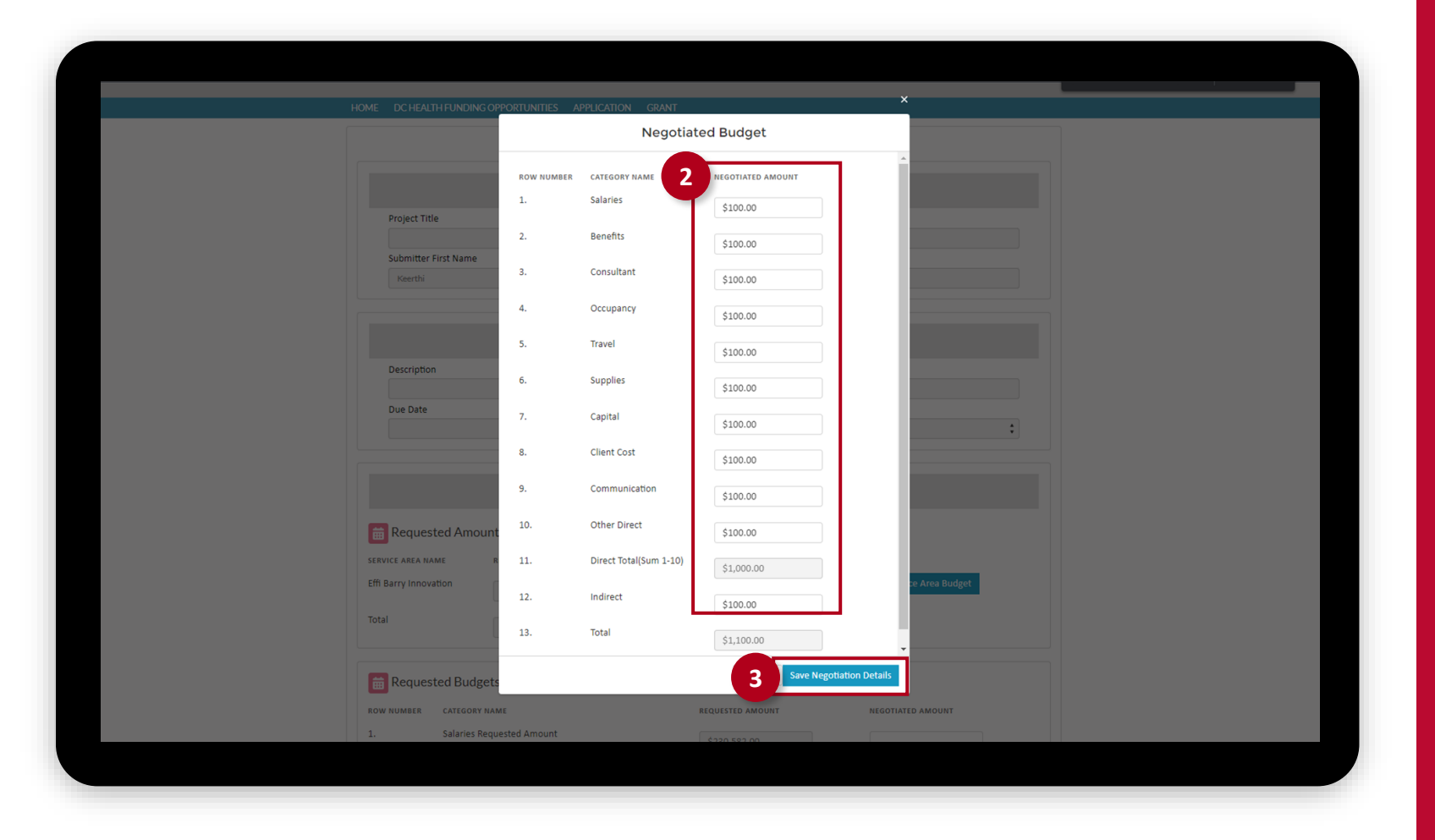

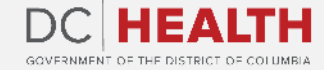

**2**

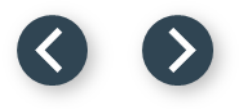

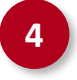

**4** Complete all the relevant fields in the Request Budget section. **4**

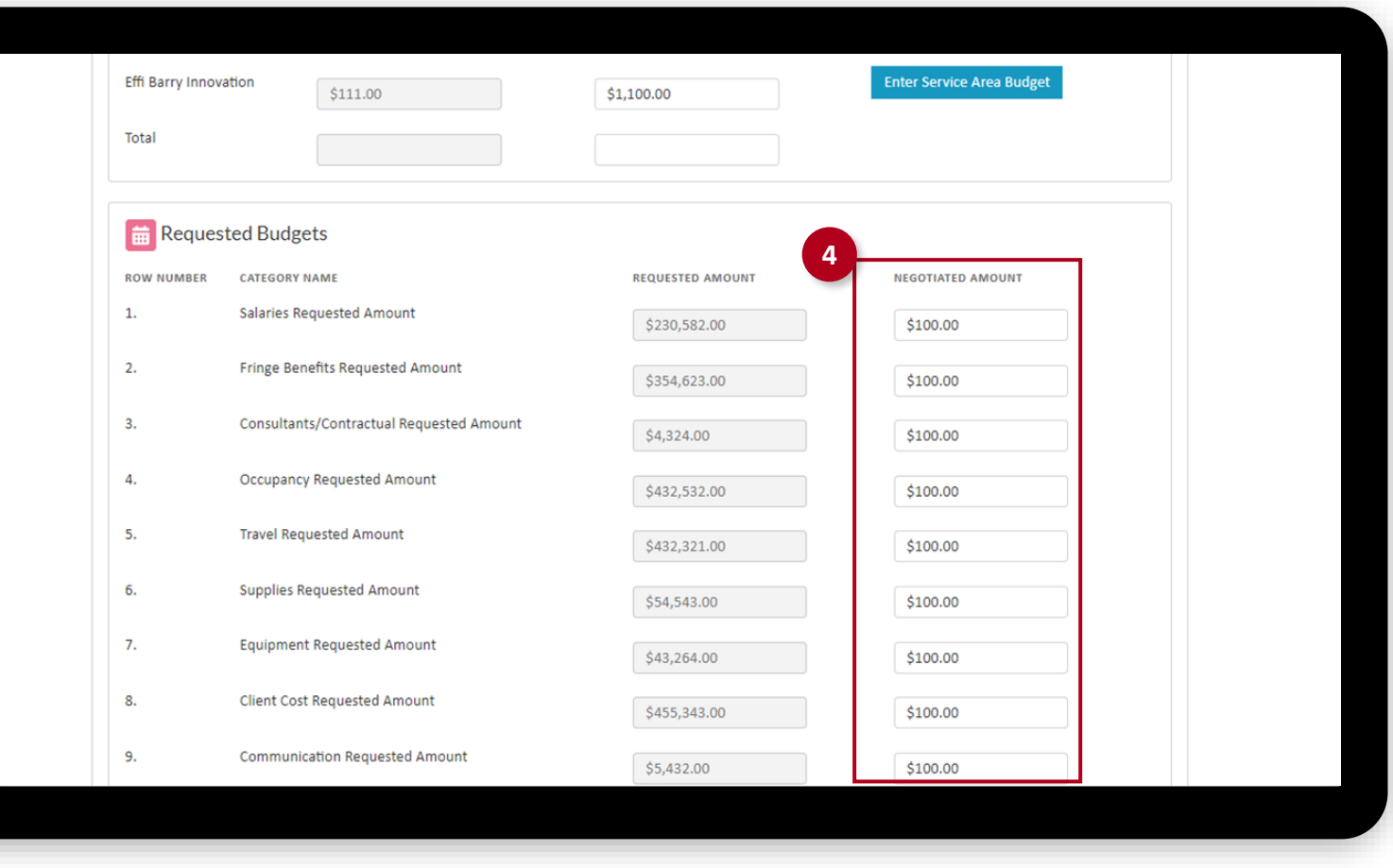

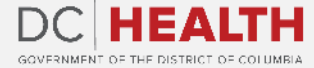

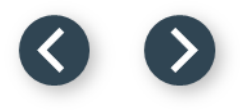

**5** Once all the relevant fields are completed, click the Submit button.

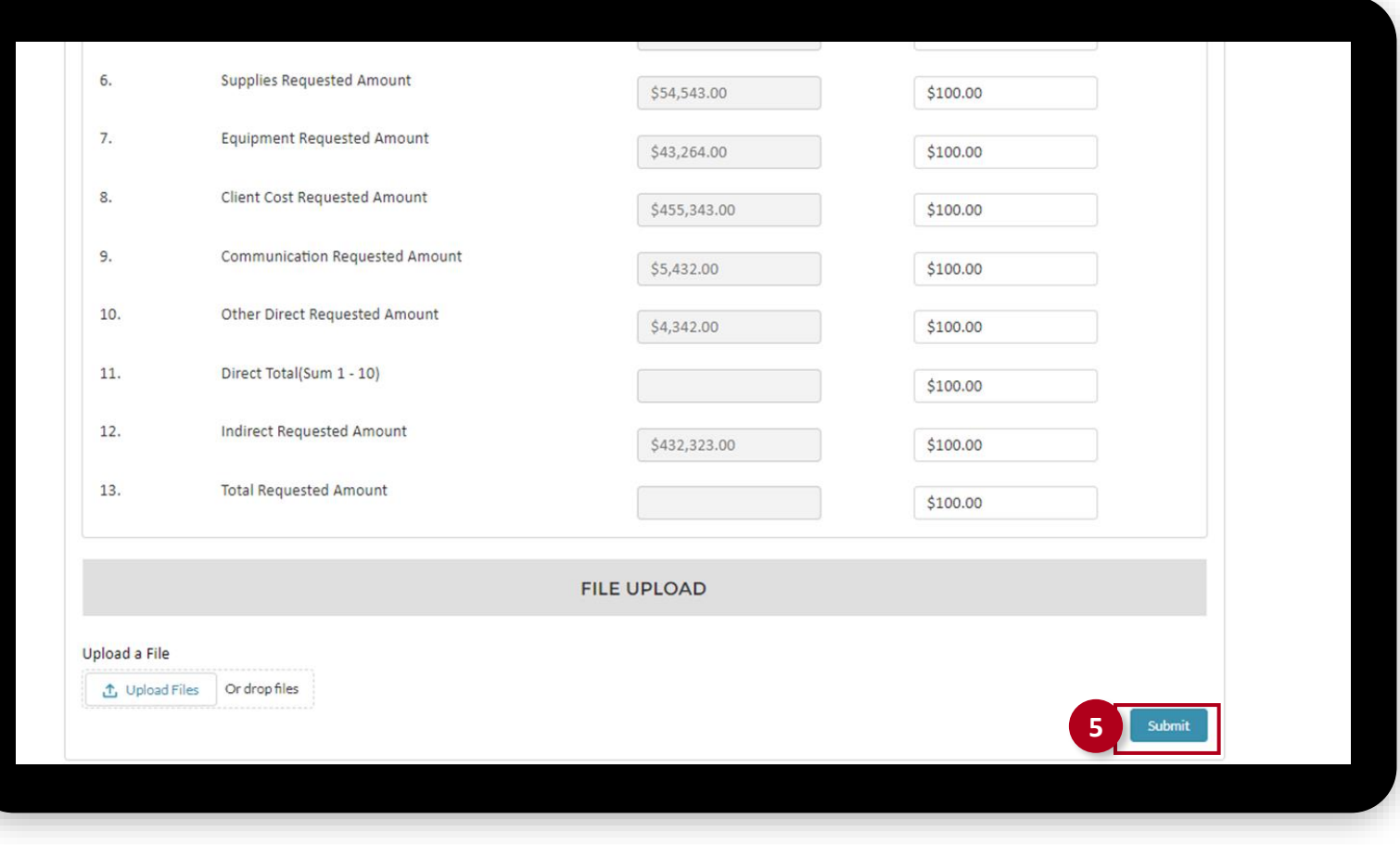

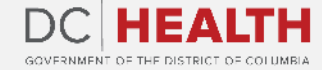

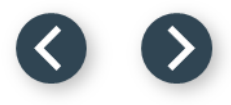

#### **Locate the pre-award task**

To complete the rest of the information, you need to locate the pre-award task from the My Task section.

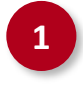

**1** Click on Home. Locate the pre-award task in the My Task section. Click the Record name link. **<sup>1</sup>**

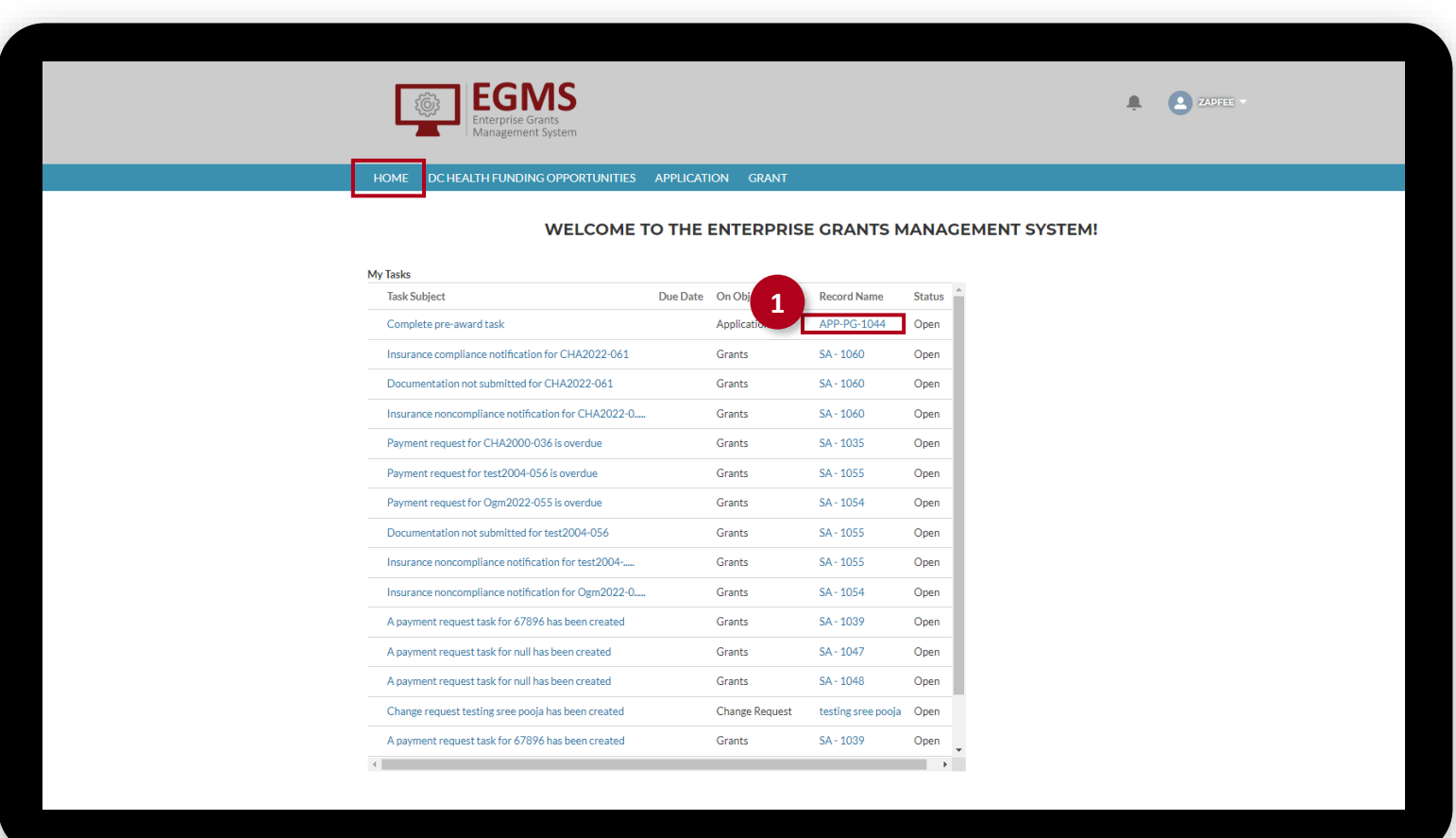

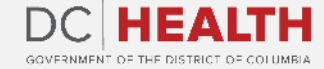

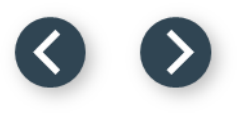

### **Fill out the Details Information**

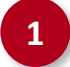

Fill out all the relevant information. **1**

**2** Once all the fields are complete, click the Save button.

> **TIP:** To start editing, click the **pencil** icon **2** next to the field you want to modify.

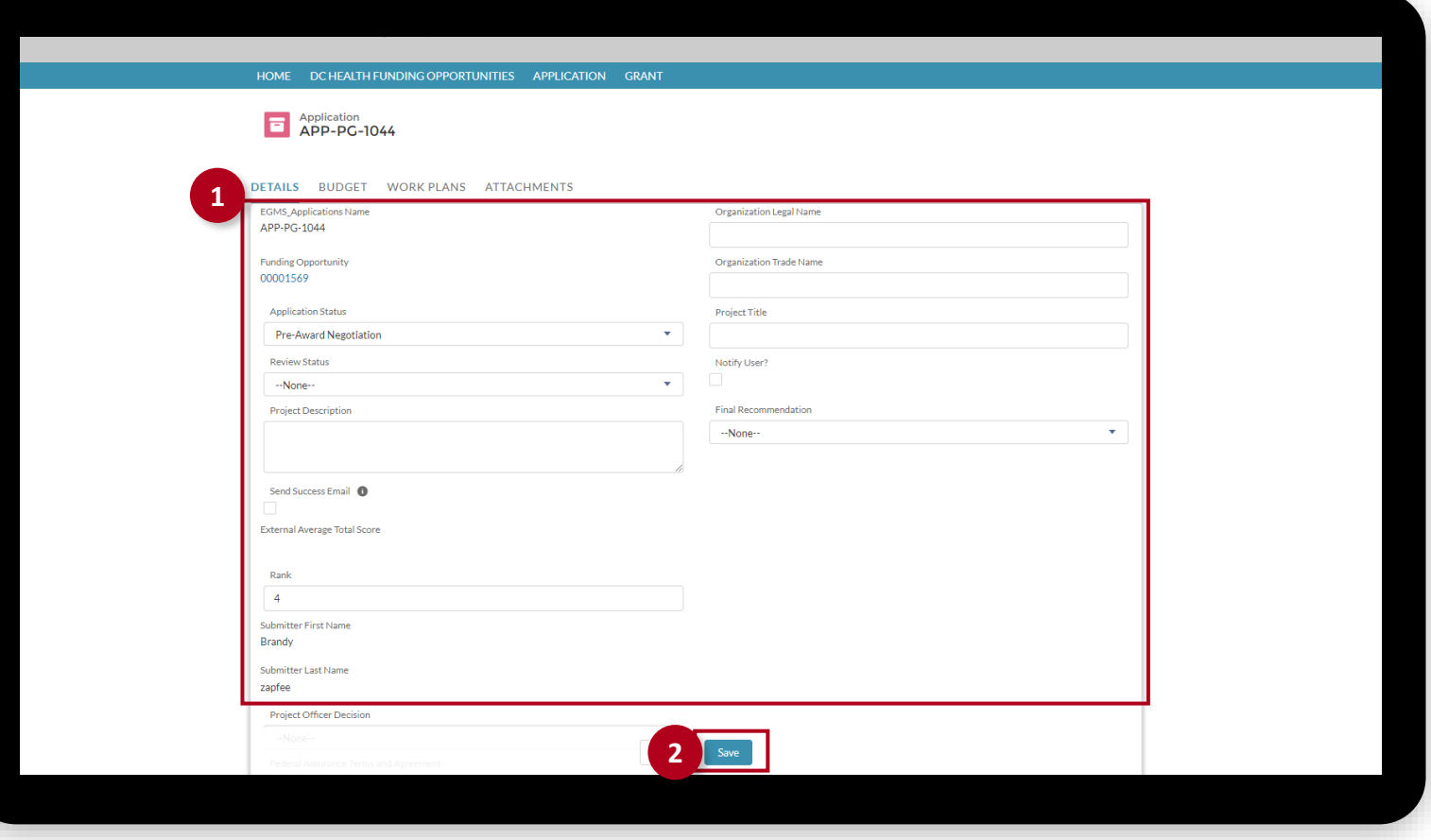

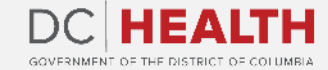

 $\sum_{i=1}^{n}$ 

### **Fill out the Workplan Information**

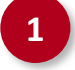

Click the Workplan tab. Fill out all the relevant information.

**2** Once all the fields are complete, click the Add Goal button.

> **TIP:** To start editing, click the **pencil** icon **2** next to the field you want to modify.

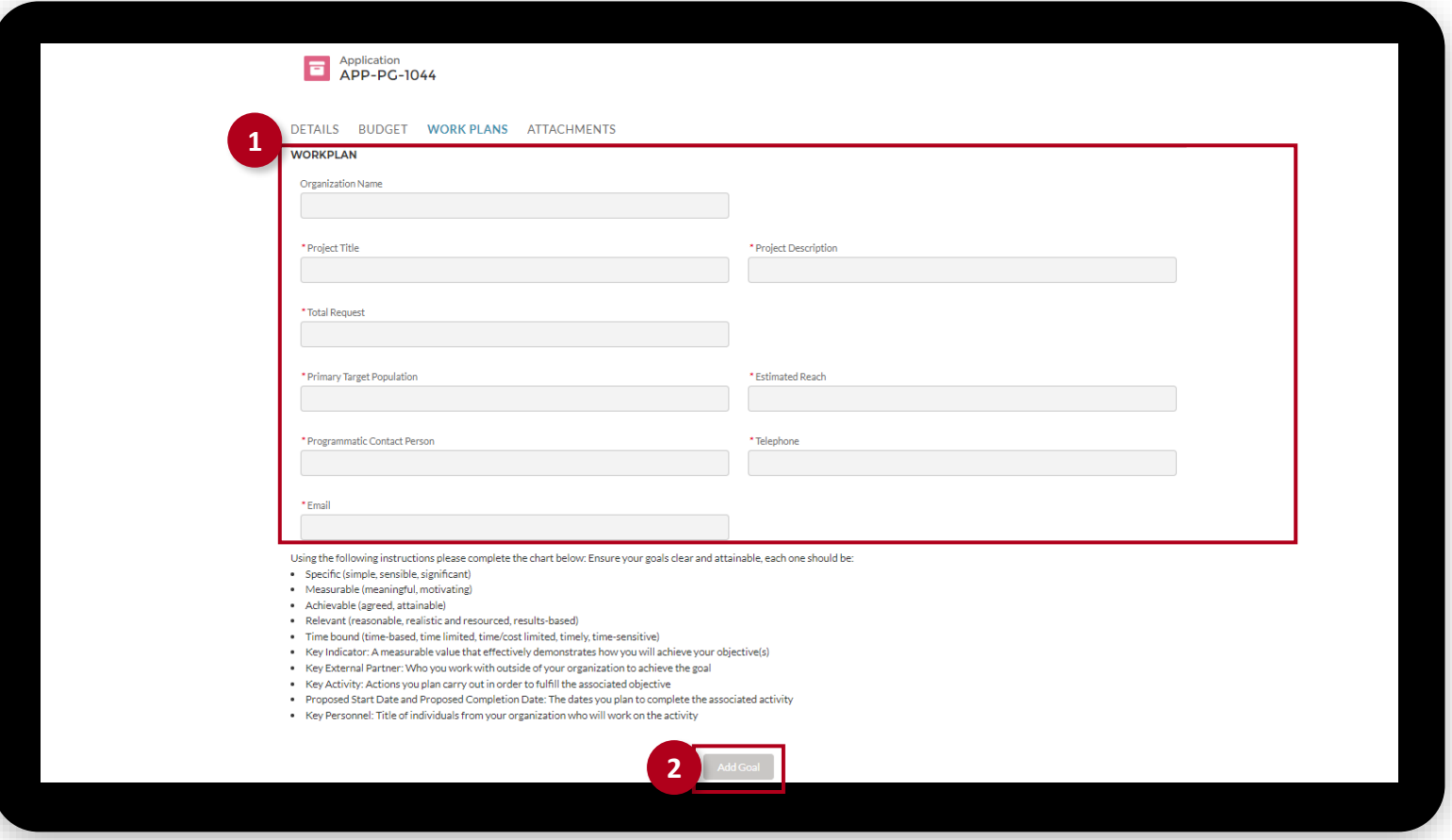

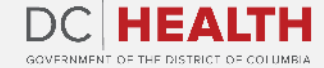

 $\sum_{i=1}^{n}$ 

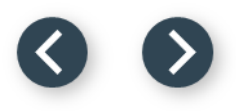

#### **Attach Documents**

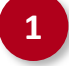

Click the Attachments tab. Upload needed documents by clicking the Add Files button.

**2** Select the files from the list and click the Add button. You can also click the Upload Files

button to select files from your computer.

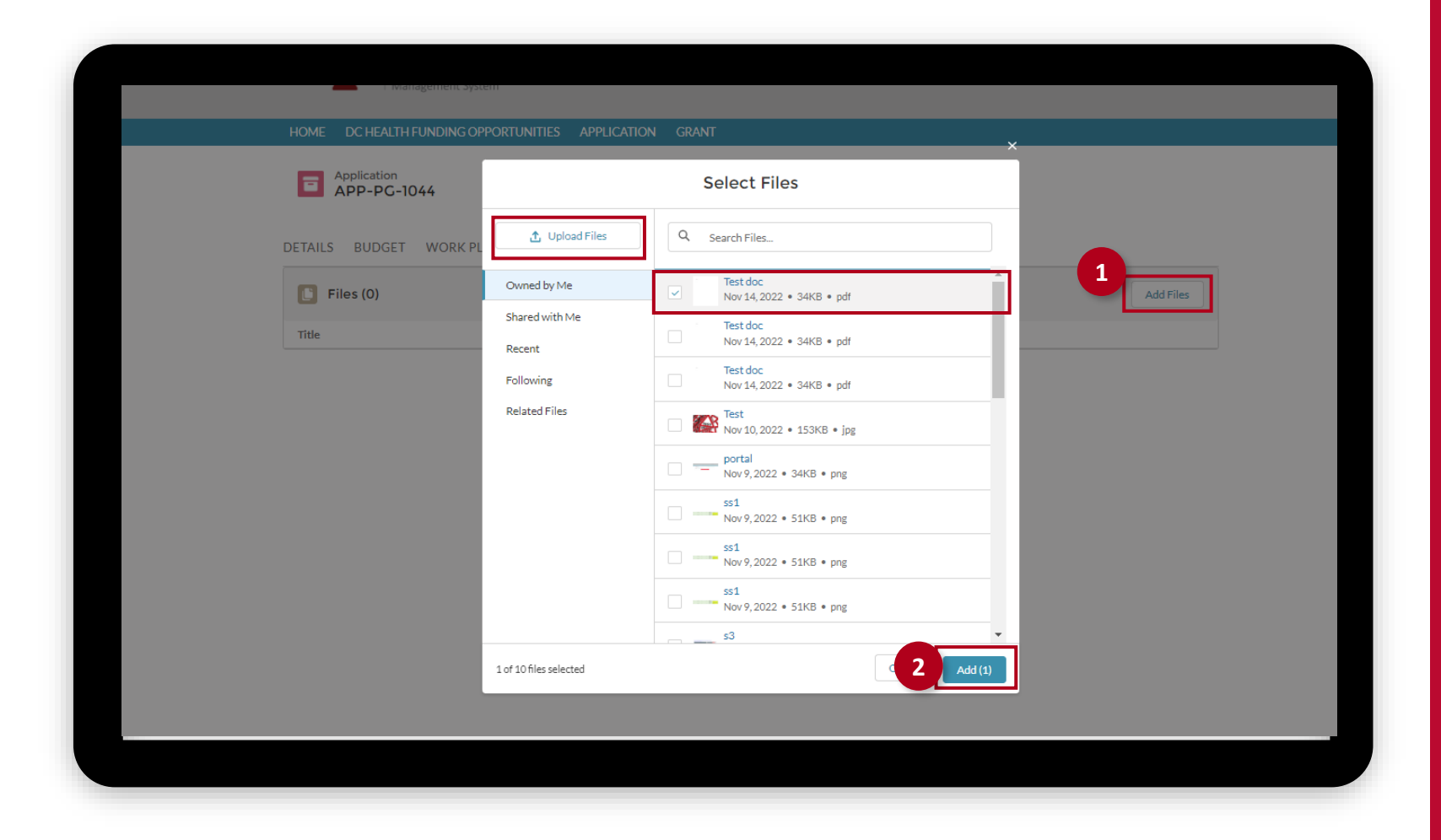

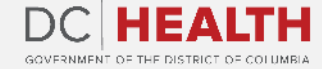

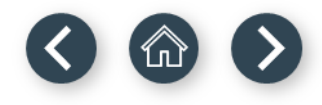

### **One big screenshot slide**

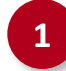

Description of step.

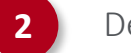

Description of step.

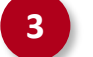

Description of step.

Description of step.

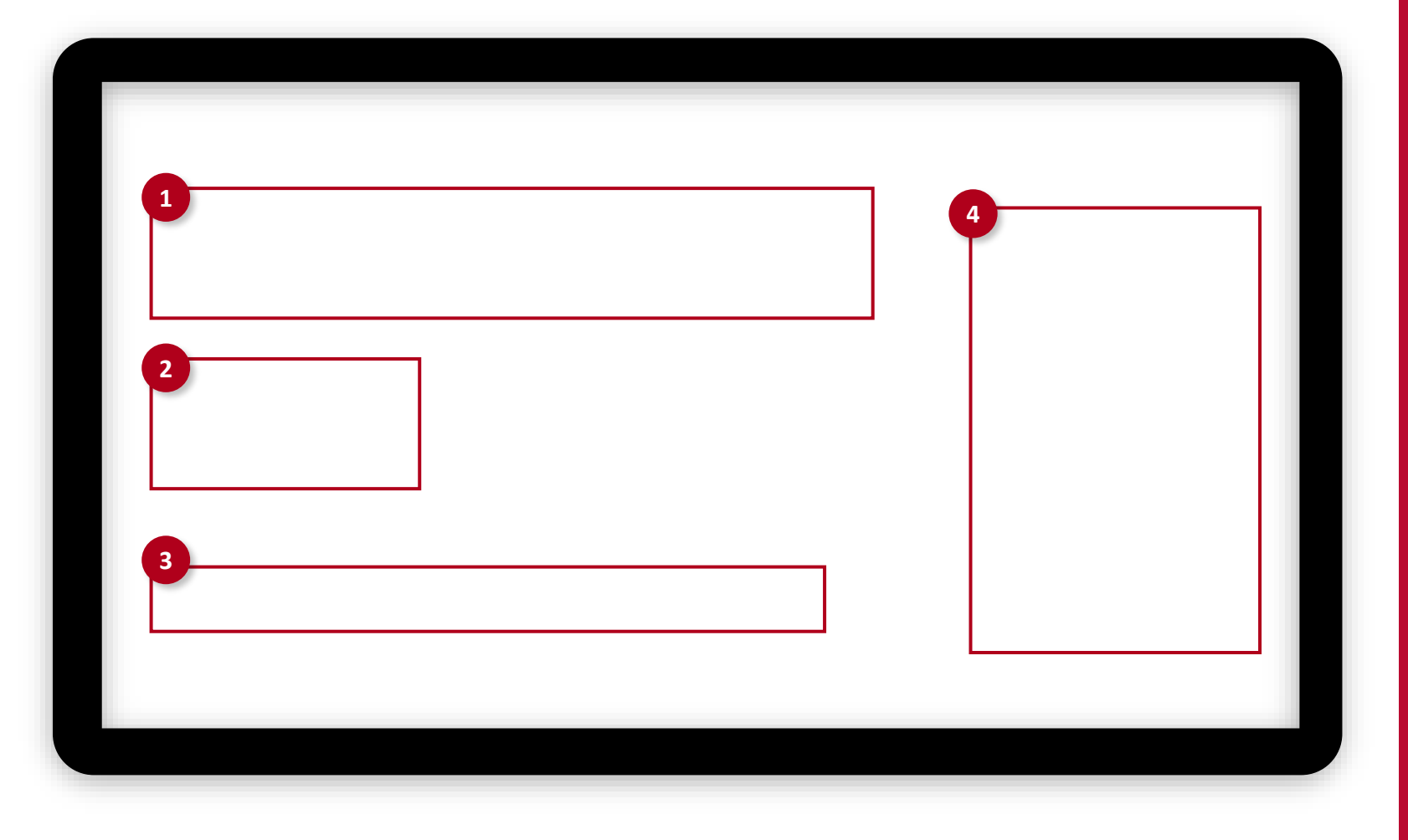

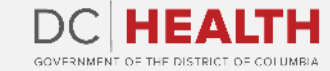

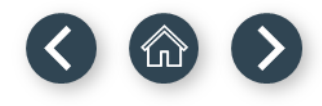

## **One big screenshot slide**

Small description of what this slide is about or what kind of topics are going to be presented (use if it's needed).

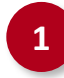

Description of step.

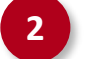

**2** Description of step.

**3** Description of step.

**4** Description of step.

**TIP:** Follow the steps below to log into Salesforce and access the main dashboard to start setting up your profile.

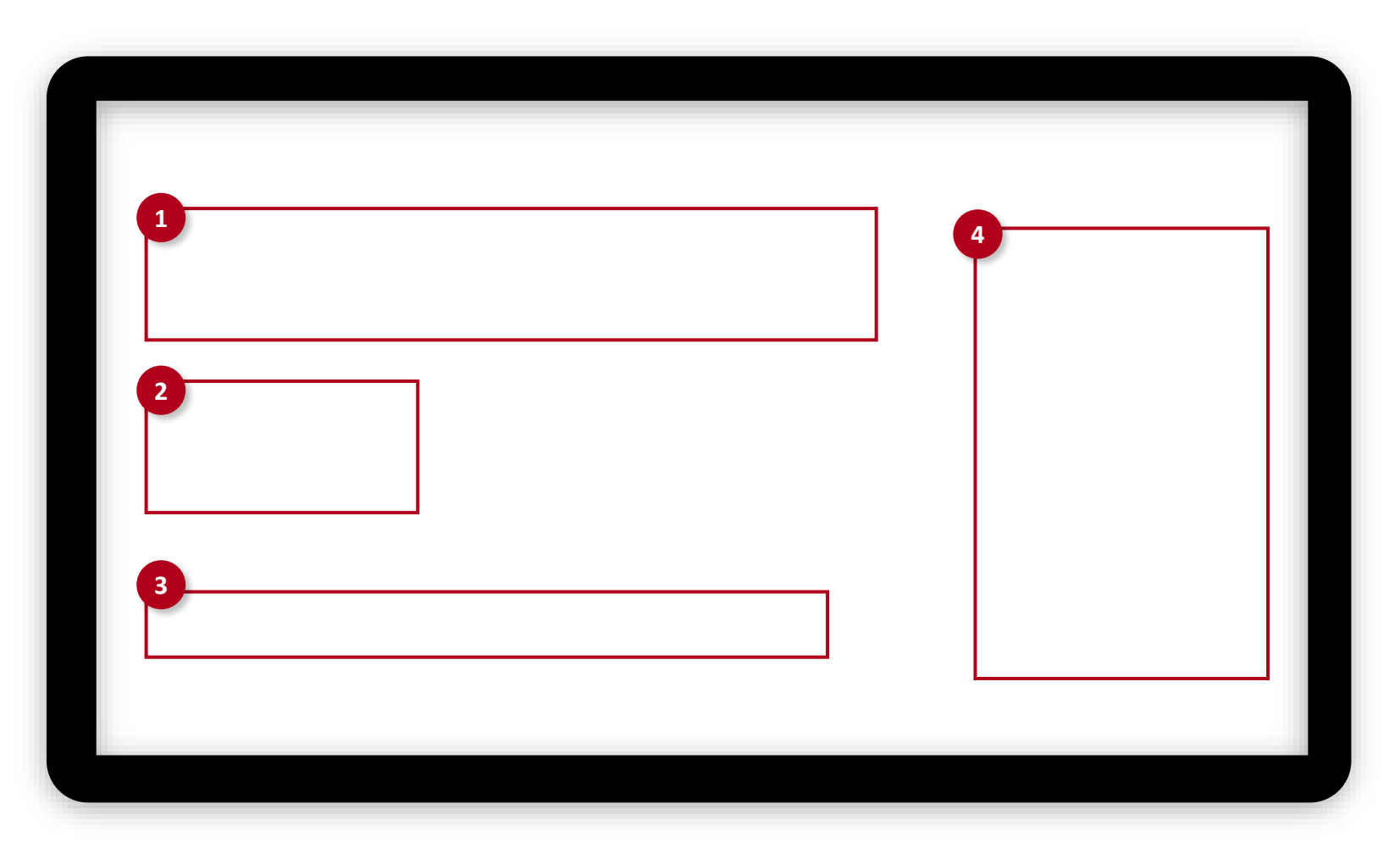

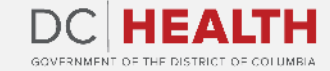

### **One screenshot slide**

Small description of what this slide is about or what kind of topics are going to be presented (use if it's needed).

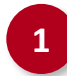

Description of step.

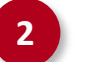

**2** Description of step.

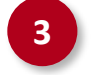

**3** Description of step.

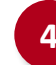

**4** Description of step.

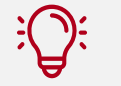

**TIP:** Follow the steps below to log into Salesforce and access the main dashboard to start setting up your profile.

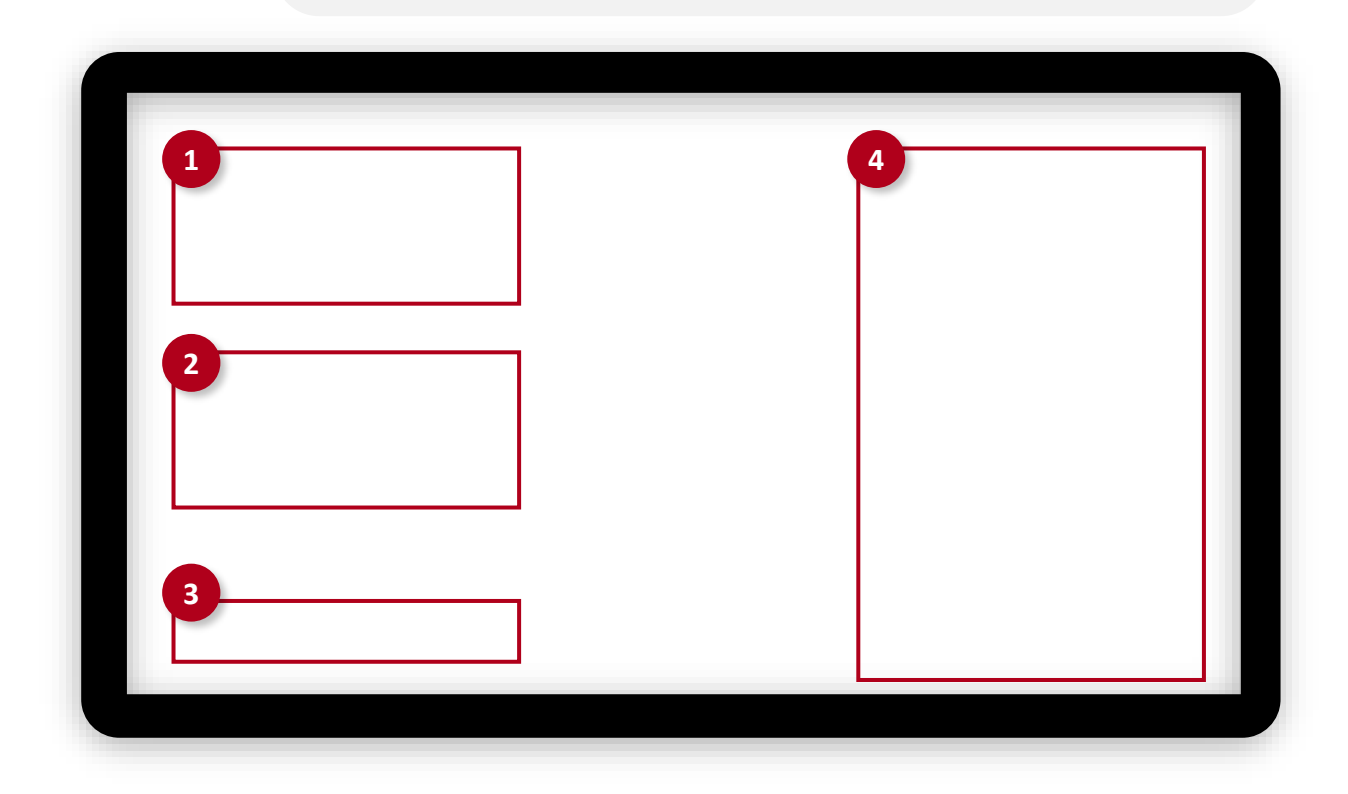

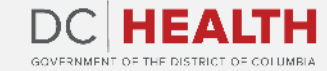

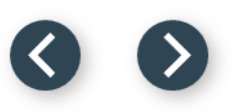

#### **Two screenshots slide**

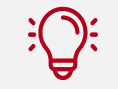

**TIP:** Follow the steps below to log into Salesforce and access the main dashboard to start setting up your profile.

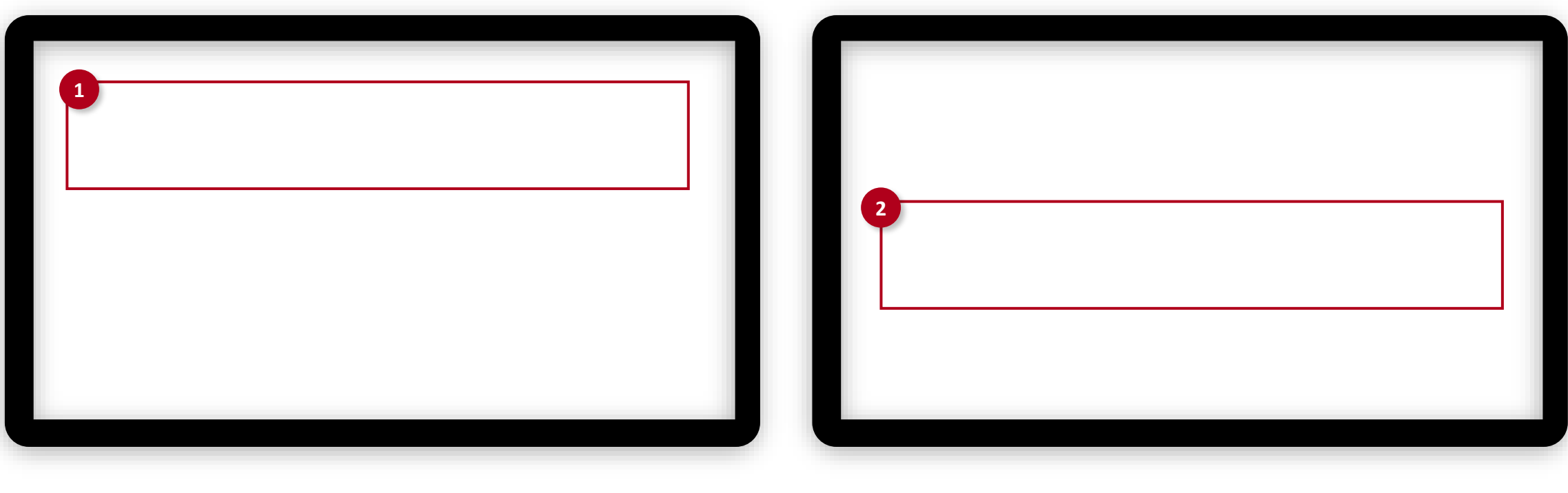

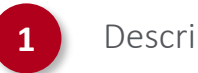

**1** Description of step. **2** Description of step.

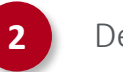

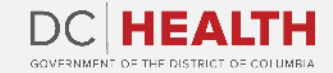

# **One big screenshot slide**

Small description of what this slide is about or what kind of topics are going to be presented (use if it's needed).

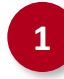

Description of step.

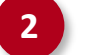

**2** Description of step.

**3** Description of step.

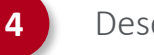

**4** Description of step.

**TIP:** Follow the steps below to log into Salesforce and access the main dashboard to start setting up your profile.

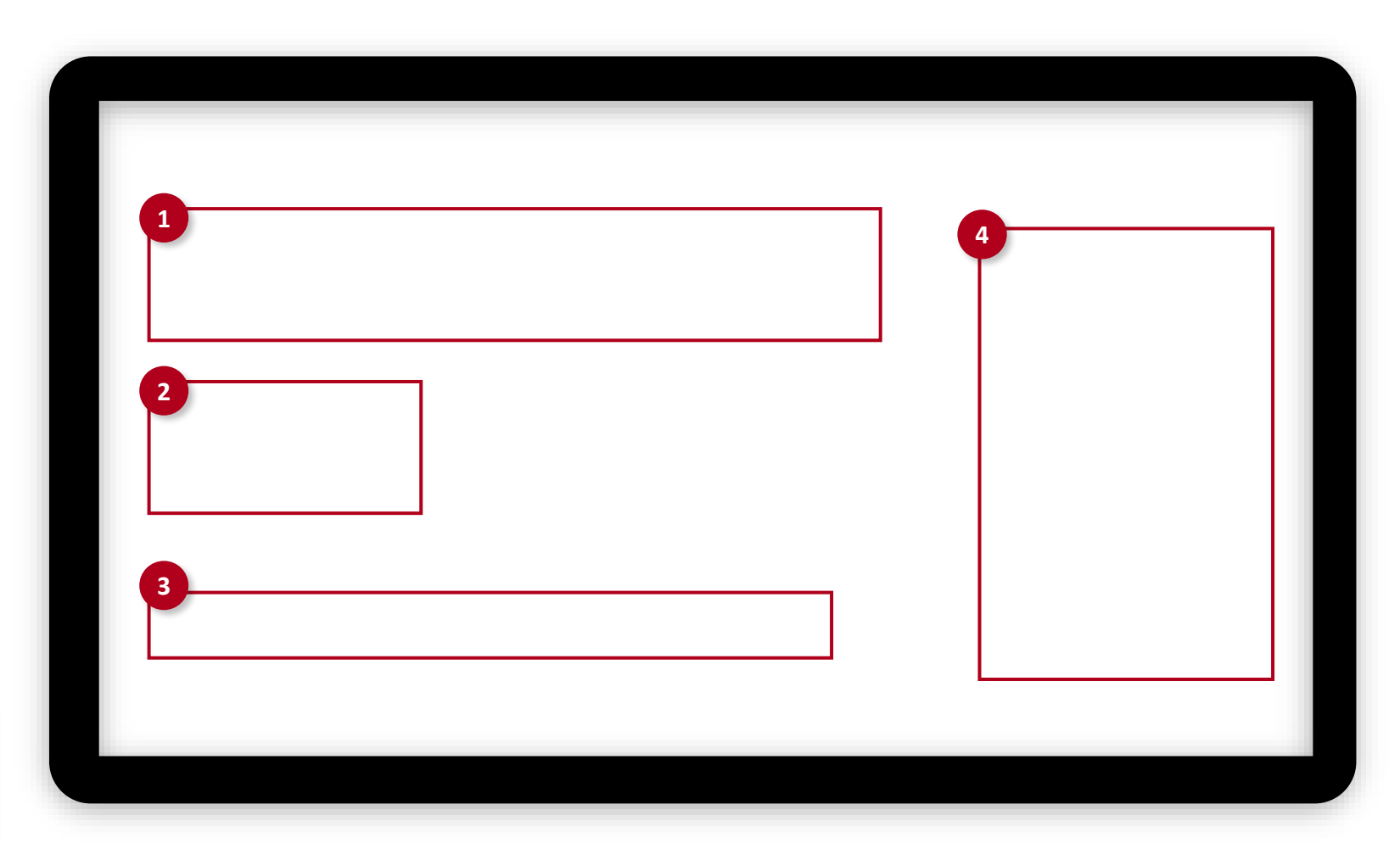

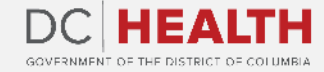

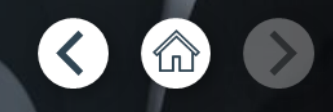

If you still have questions, please contact OGM at doh.grants@dc.gov

# **Thank you!**

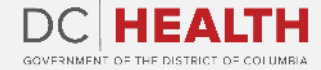